**คู่มือการใช้งานระบบสารสนเทศการบริหารวัสดุคงคลัง (Inventory Management System ; IMS)**

**สำหรับ ผู้ปฏิบัติงาน (ผู้เบิกวัสดุจากคลังวัสดุย่อย)**

ปรับปรุง กุมภาพันธ์ 2562 (V 2.2)

## **คู่มือการใช้งานระบบสารสนเทศการบริหารวัสดุคงคลัง (Inventory Management System ; IMS) สำหรับ ผู้ปฏิบัติงาน (ผู้เบิกวัสดุจากคลังวัสดุย่อย – USER)**

ตามที่มหาวิทยาลัยพะเยาได้มี**[ประกาศ เรื่องแนวปฏิบัติในการบริหารวัสดุคงคลัง พ.ศ.2561](http://www.finance.up.ac.th/Main/FileUpload/%E0%B8%9B%E0%B8%A3%E0%B8%B0%E0%B8%81%E0%B8%B2%E0%B8%A8_636698673005337649.pdf)** เพื่อให้มีวิธีการปฏิบัติงานให้เป็นไปในทิศทางเดียวกันและเพื่อให้การบริหารจัดการวัสดุคงคลังเกิด ประสิทธิภาพสูงสุด โดยคลังวัสดุของส่วนงานและหน่วยงานนั้น จะมีคลังวัสดุ 2 ระดับที่เชื่อมโยงกัน คือ

1. คลังวัสดุกลาง คือคลังวัสดุที่ได้จากการจัดซื้อผ่านในโปรแกรม Microsoft Dynamics AX 2009 เป็นจุดจ่ายวัสดุไปยังคลังวัสดุย่อย ควบคุมโดยเจ้าหน้าที่พัสดุของส่วนงานหรือผู้ที่ หัวหน้าส่วนงานมอบหมาย *(โดยในที่นี้ขอเรียกผู้ที่รับผิดชอบคลังวัสดุกลางว่า AX)*

2. คลังวัสดุย่อย เป็นคลังวัสดุระดับรองลงมาจากคลังวัสดุกลาง ซึ่งเป็นคลังที่บุคลากรหรือ จุดจ่ายวัสดุย่อยเบิกเพื่อใช้ในการปฏิบัติงาน ควบคุมโดยผู้ที่หัวหน้าส่วนงานมอบหมาย ซึ่งคลังวัสดุ ย่อยอาจมีมากกว่า 1 คลังก็ได้ *(โดยในที่นี้ขอเรียกผู้ที่รับผิดชอบคลังวัสดุย่อยว่า IMS)*

ผู้ปฏิบัติงาน คือ ผู้เบิกวัสดุจากคลังวัสดุย่อย *(โดยในที่นี้ขอเรียกว่า USER)*

ในกรณีของวัสดุสารเคมีส่วนงาน/หน่วยงานจะจัดให้มีจุดจ่ายวัสดุย่อยรองจากคลังวัสดุ ย่อยด้วยก็ได้

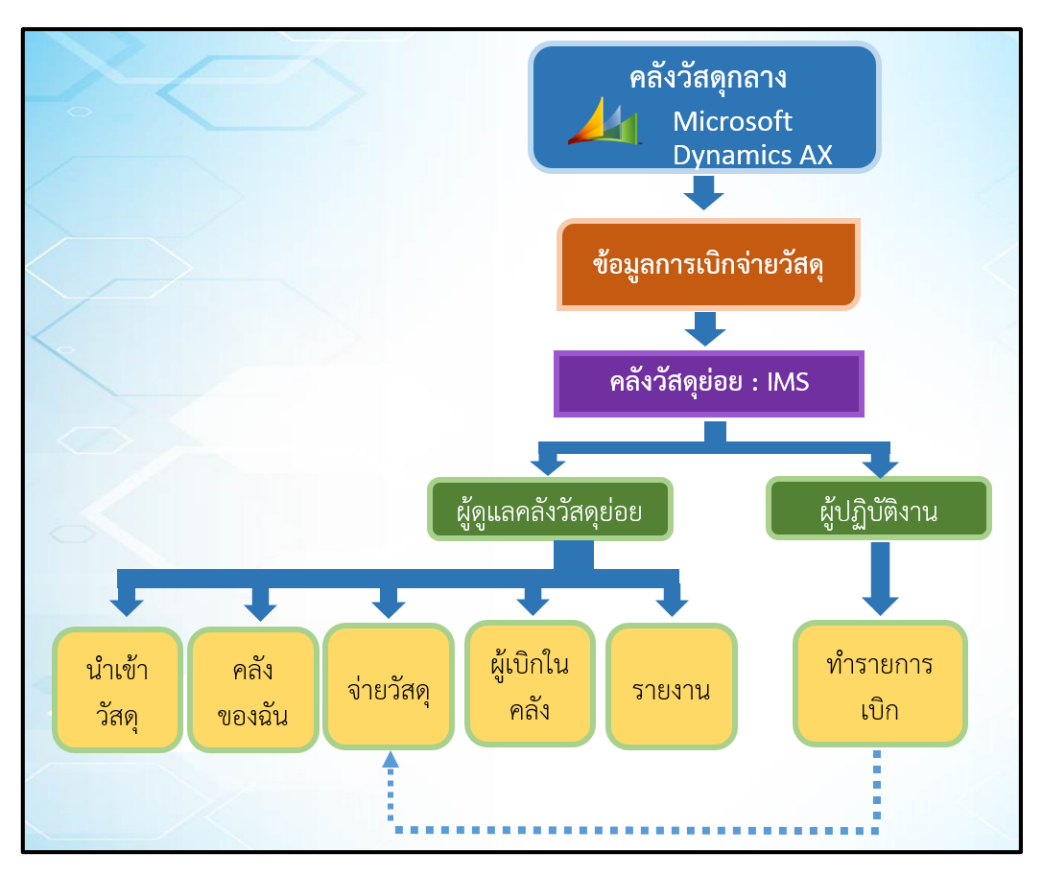

กองคลังจึงได้ดำเนินการพัฒนาระบบสารสนเทศการบริหารวัสดุคงคลัง เพื่อใช้ในการ เบิกจ่ายสินค้าคงคลังในส่วนของคลังวัสดุย่อย ซึ่งในการทำงานของระบบนั้น จะต้องมีการ ดำเนินการกำหนดผู้รับผิดชอบในการจ่ายวัสดุจากคลังวัสดุย่อย *(IMS*) ซึ่งหมายถึงผู้ที่มีสิทธิ์เบิก วัสดุจากคลังวัสดุกลาง เก็บรักษาวัสดุ ควบคุมการจ่ายวัสดุและจัดส่งรายงานประจำเดือนไปยัง เจ้าหน้าที่พัสดุของส่วนงานหรือผู้ที่หัวหน้าส่วนงานมอบหมายให้รับผิดชอบคลังวัสดุกลาง (**อ้างถึง [ประกาศ เรื่องแนวปฏิบัติในการบริหารวัสดุคงคลัง พ.ศ.2561](http://www.finance.up.ac.th/Main/FileUpload/%E0%B8%9B%E0%B8%A3%E0%B8%B0%E0%B8%81%E0%B8%B2%E0%B8%A8_636698673005337649.pdf) แล[ะบันทึกข้อความ ที่ ศธ](http://www.finance.up.ac.th/Main/FileUpload/%E0%B8%81%E0%B8%B2%E0%B8%A3%E0%B9%83%E0%B8%8A%E0%B9%89%E0%B8%87%E0%B8%B2%E0%B8%99%E0%B8%A3%E0%B8%B0%E0%B8%9A%E0%B8%9A%E0%B8%AA%E0%B8%B2%E0%B8%A3%E0%B8%AA%E0%B8%99%E0%B9%80%E0%B8%97%E0%B8%A8%E0%B8%81%E0%B8%B2%E0%B8%A3%E0%B8%9A%E0%B8%A3%E0%B8%B4%E0%B8%AB%E0%B8%B2%E0%B8%A3%E0%B8%A7%E0%B8%B1%E0%B8%AA%E0%B8%94%E0%B8%B8%E0%B8%84%E0%B8%87%E0%B8%84%E0%B8%A5%E0%B8%B1%E0%B8%87%20(Inventory%20Management%20System%20;%20IMS)_636784794392962770.pdf) [0590.05/ว3173 ลงวันที่ 17 ตุลาคม 2561 เรื่อง การใช้งานระบบสารสนเทศการบริหารวัสดุคง](http://www.finance.up.ac.th/Main/FileUpload/%E0%B8%81%E0%B8%B2%E0%B8%A3%E0%B9%83%E0%B8%8A%E0%B9%89%E0%B8%87%E0%B8%B2%E0%B8%99%E0%B8%A3%E0%B8%B0%E0%B8%9A%E0%B8%9A%E0%B8%AA%E0%B8%B2%E0%B8%A3%E0%B8%AA%E0%B8%99%E0%B9%80%E0%B8%97%E0%B8%A8%E0%B8%81%E0%B8%B2%E0%B8%A3%E0%B8%9A%E0%B8%A3%E0%B8%B4%E0%B8%AB%E0%B8%B2%E0%B8%A3%E0%B8%A7%E0%B8%B1%E0%B8%AA%E0%B8%94%E0%B8%B8%E0%B8%84%E0%B8%87%E0%B8%84%E0%B8%A5%E0%B8%B1%E0%B8%87%20(Inventory%20Management%20System%20;%20IMS)_636784794392962770.pdf) คลัง** (**[Inventory Management System ; IMS](http://www.finance.up.ac.th/Main/FileUpload/%E0%B8%81%E0%B8%B2%E0%B8%A3%E0%B9%83%E0%B8%8A%E0%B9%89%E0%B8%87%E0%B8%B2%E0%B8%99%E0%B8%A3%E0%B8%B0%E0%B8%9A%E0%B8%9A%E0%B8%AA%E0%B8%B2%E0%B8%A3%E0%B8%AA%E0%B8%99%E0%B9%80%E0%B8%97%E0%B8%A8%E0%B8%81%E0%B8%B2%E0%B8%A3%E0%B8%9A%E0%B8%A3%E0%B8%B4%E0%B8%AB%E0%B8%B2%E0%B8%A3%E0%B8%A7%E0%B8%B1%E0%B8%AA%E0%B8%94%E0%B8%B8%E0%B8%84%E0%B8%87%E0%B8%84%E0%B8%A5%E0%B8%B1%E0%B8%87%20(Inventory%20Management%20System%20;%20IMS)_636784794392962770.pdf))**)

สำหรับผู้เบิกวัสดุจากคลังวัสดุย่อย (*USER*) ในระบบ IMS นั้นจะมีรูปแบบของการ ปฏิบัติงาน คือ การเลือกผู้จ่ายวัสดุ

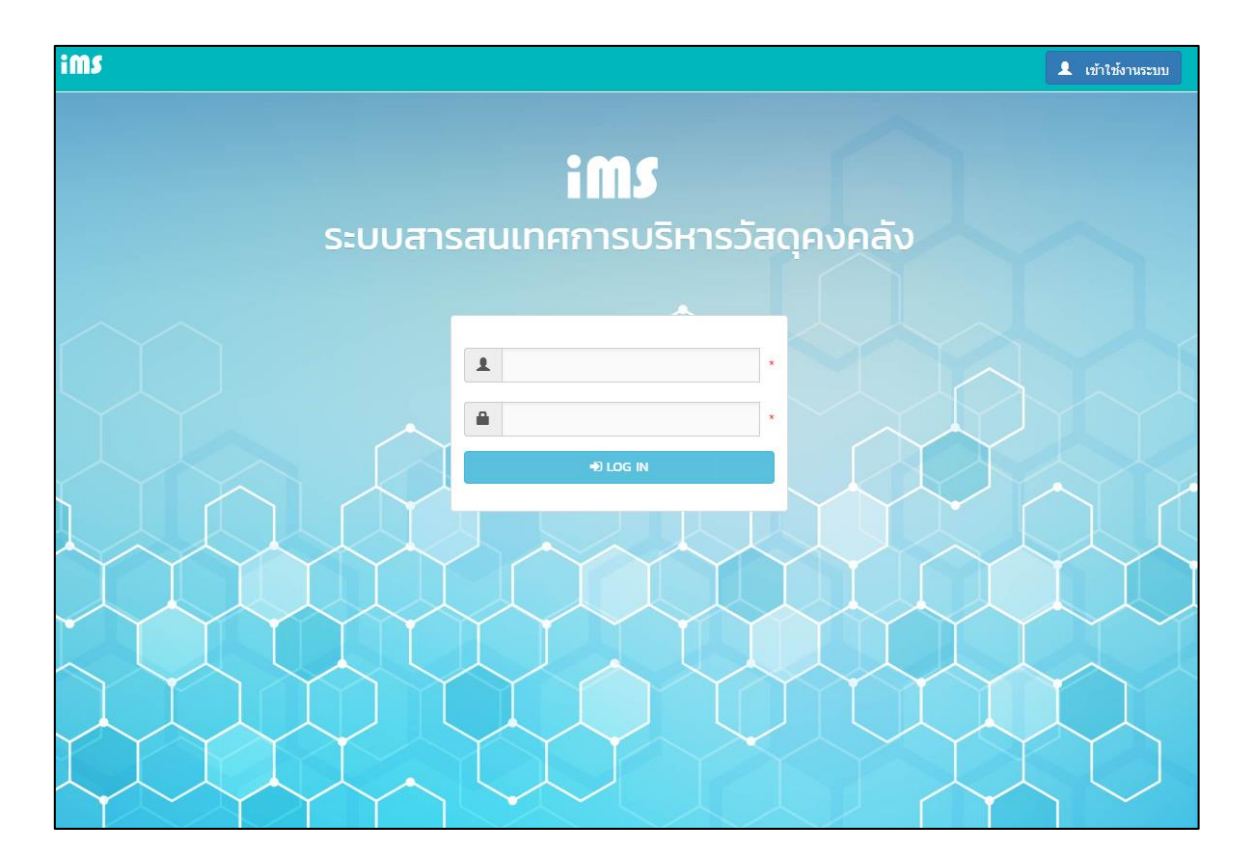

เมื่อเข้าใช้งานระบบ ฯ จะให้ USER เลือกคลังที่ต้องการเบิกวัสดุ ในแต่ละส่วนงาน/ หน่วยงานนั้น อาจอาจมีมากกว่า 1 คลังวัสดุย่อยก็ได้ ซึ่งระบบจะแสดงผู้จ่ายวัสดุตามจำนวนที่ได้ ขอเปิดคลังย่อยในระบบไว้โดยแต่ละคลังนั้นอาจหมายถึงคลังของ สาขา ประเภทวัสดุกลุ่มงาน ห้องปฏิบัติการหรือตามแต่ที่ส่วนงาน/หน่วยงานของท่านได้กำหนดไว้

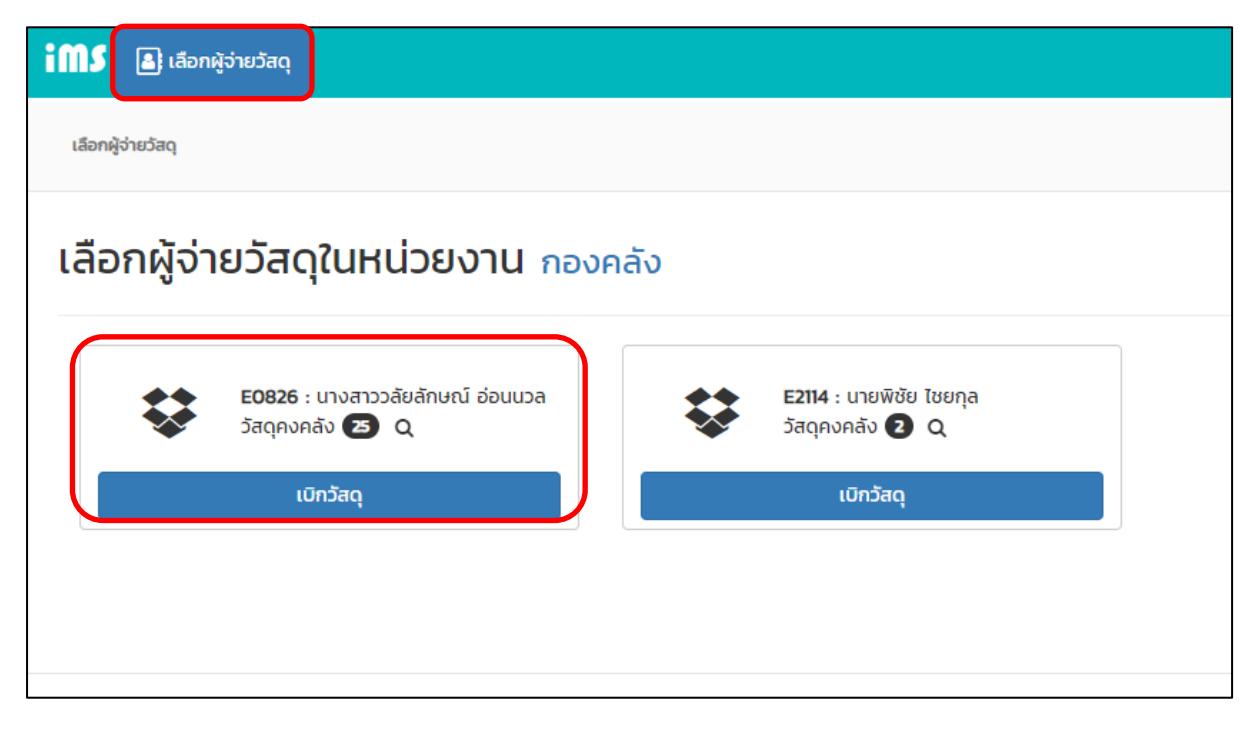

เมื่อเลือกคลังที่ต้องการเบิกวัสดุแล้วให้เลือก <mark>1 <sup>เพ๋บรายการ โ</mark>ดยระบบ ฯ จะให้ระบุวันที่ใน</mark></sup> การเบิกวัสดุและระบุความประสงค์ของการเบิกวัสดุในช่องหมายเหตุ (\*ต้องระบุทุกครั้ง)

จากนั้นเลือก <del>งันก</del>ัก จะมีรายการแสดงขึ้นว่า ทำลังเตรียมข้อมูล แล้วเลือก <del>! </del>

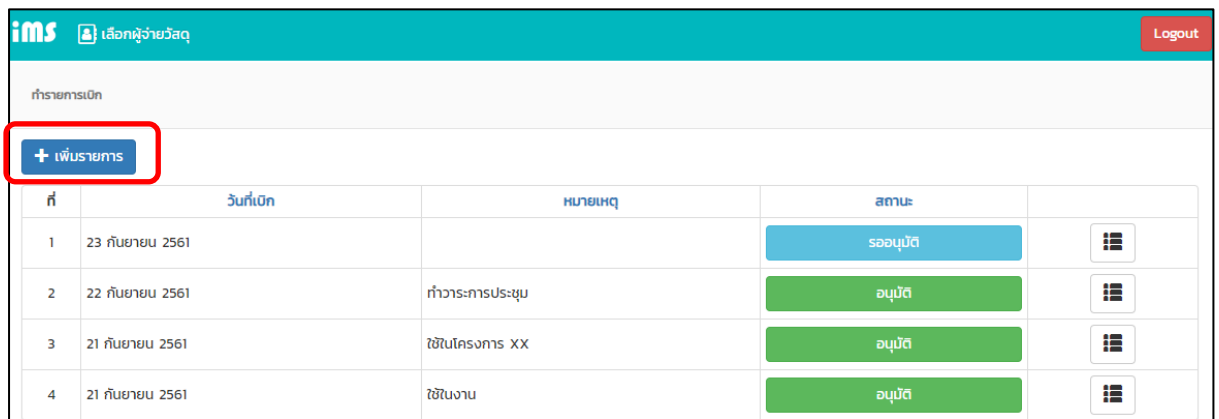

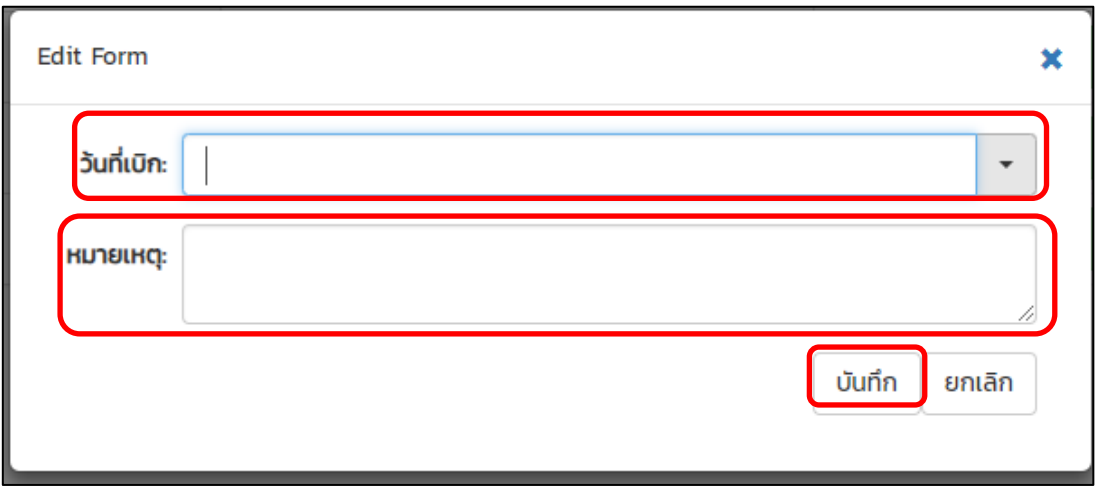

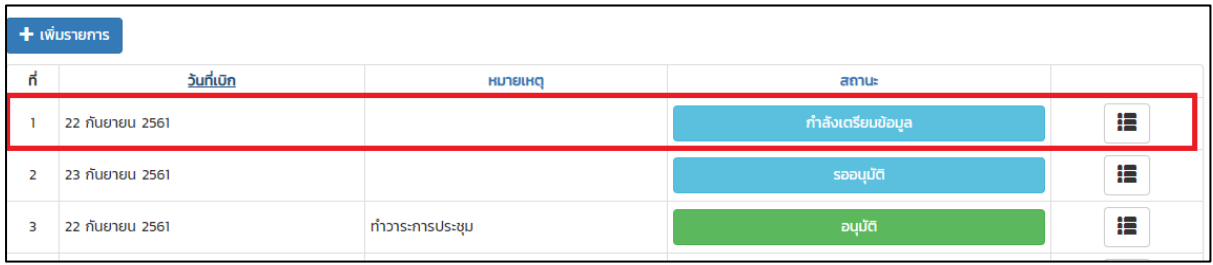

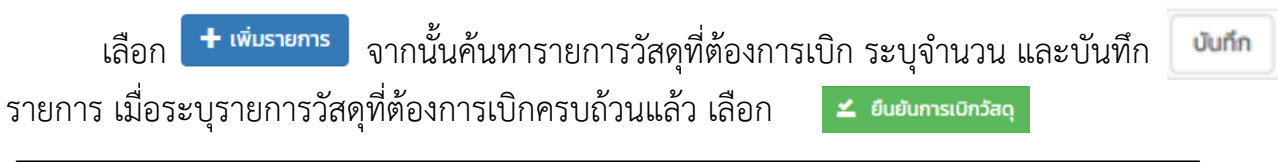

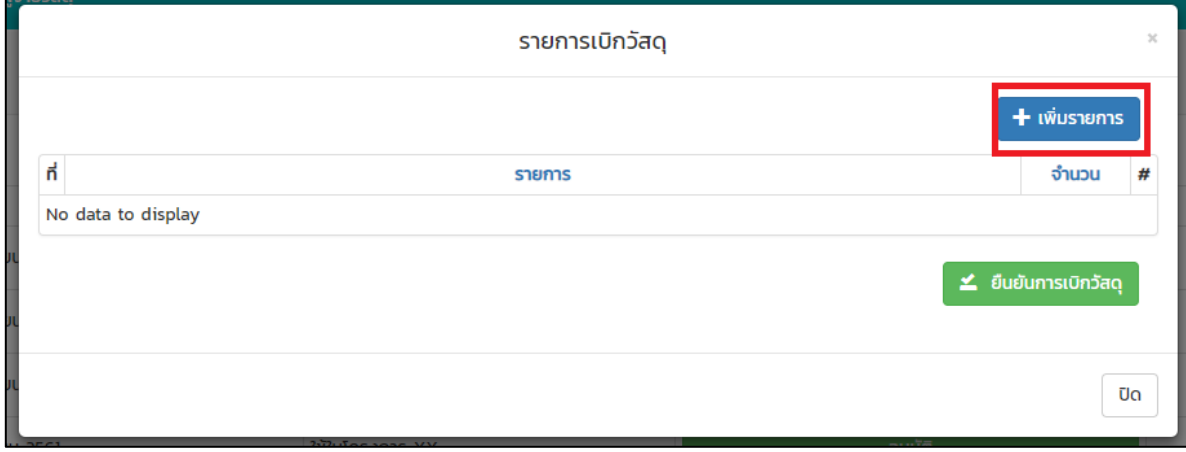

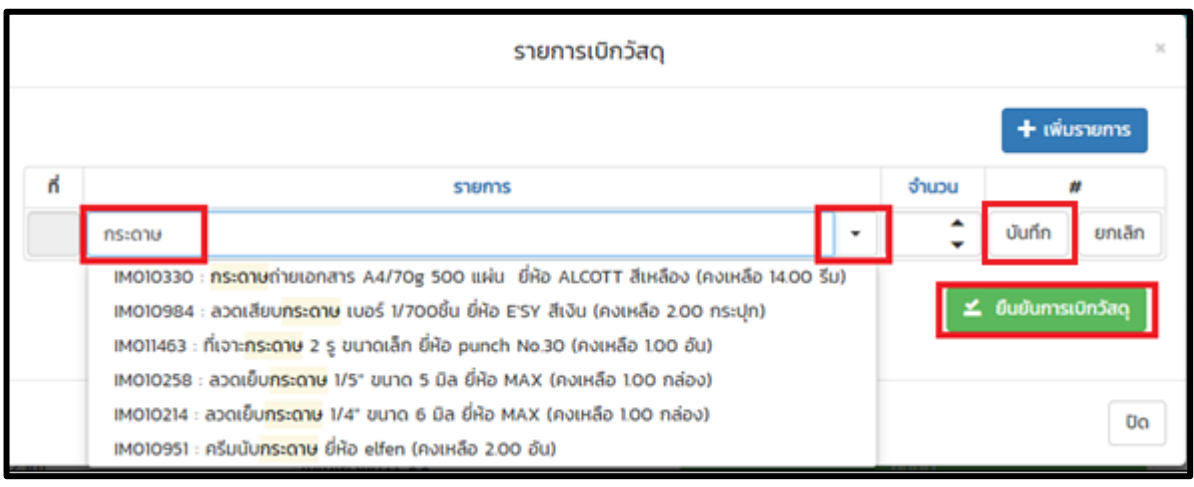

ระบบ ฯ จะแสดงแบบฟอร์มใบเบิกวัสดุ ตรวจสอบรายการเบิกจ่าย หากถูกต้องให้จัดพิมพ์*หรือ*นำ รหัสบาร์โค้ด (กรอบแดงดังภาพ) มาแจ้งยังผู้ดูแลคลังวัสดุย่อย (IMS) เพื่อนำมายื่นขอเบิกวัสดุก็ได้

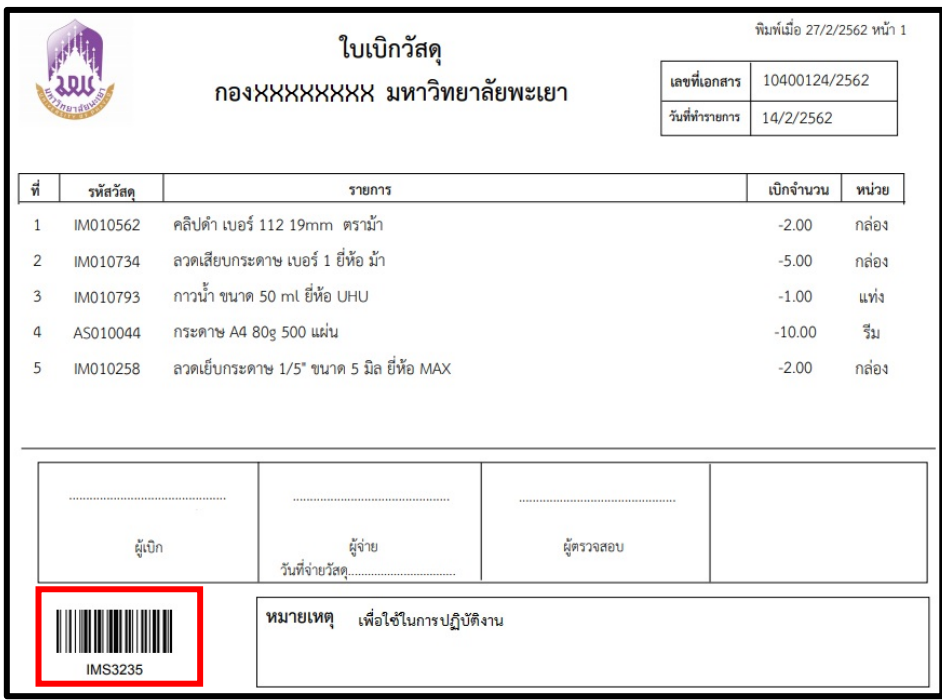

**งานธุรการและพัฒนาระบบงาน กองคลัง มหาวิทยาลัยพะเยา โทร : 05 4666 666 ต่อ 1053 E-mail : [upfinance@up](mailto:upfinance@up.ac.th).ac.th**